### SOL·LIITUD RENOVACIO COMANDAMENT ACCÉS NUCLI ANTIC

## Tramitació Instancies Electròniques

### Part General

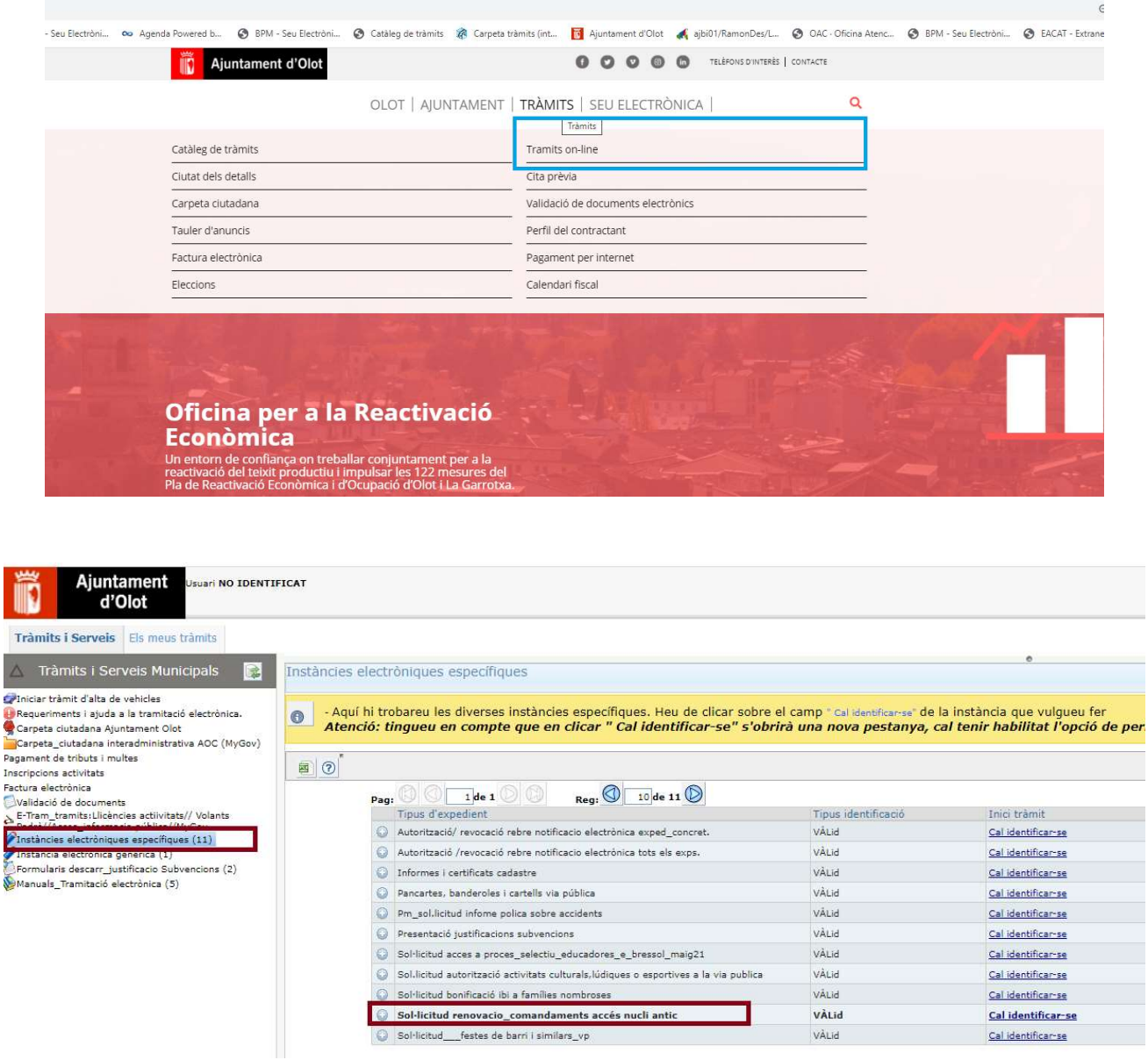

Seleccionar : Instàncies electròniques específiques  $\rightarrow$  Seleccionar la instància que correspongui en cada cas

 $\rightarrow$  clicar sobre " Cal-identificar-se"

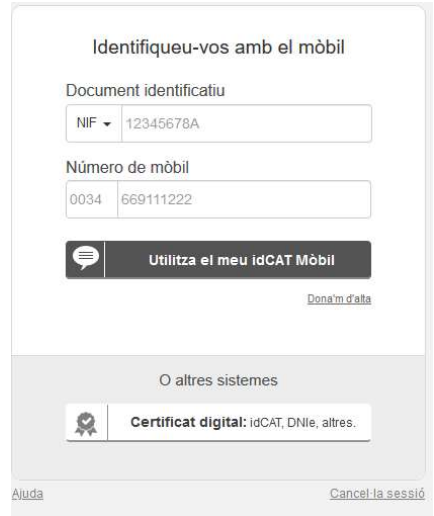

Identificació: Podeu fer-ho amb Id\_Cat mòbil o bé amb un certificat digital

#### Un cop identificat, ens podem trobar en dues situacions:

- 1.- Estic Registrat a l'Ajuntament com a representant d'altres persones, empreses o entitats:  $\rightarrow$  Cas1 : No tinc persones representades registrades a l'Ajuntament
- 2. NO estic registrat a l'Ajuntament com a representant d'altres persones, empreses o entitat  $\rightarrow$  Cas 2: Si tinc persones representades registrades a l'Ajuntament

Depenent que estiguem en una o altra situació la pantalla inicial que es presenta és diferent i les opcions difereixen. Seguidament teniu un esquema de les opcions que també teniu desenvolupades al manual

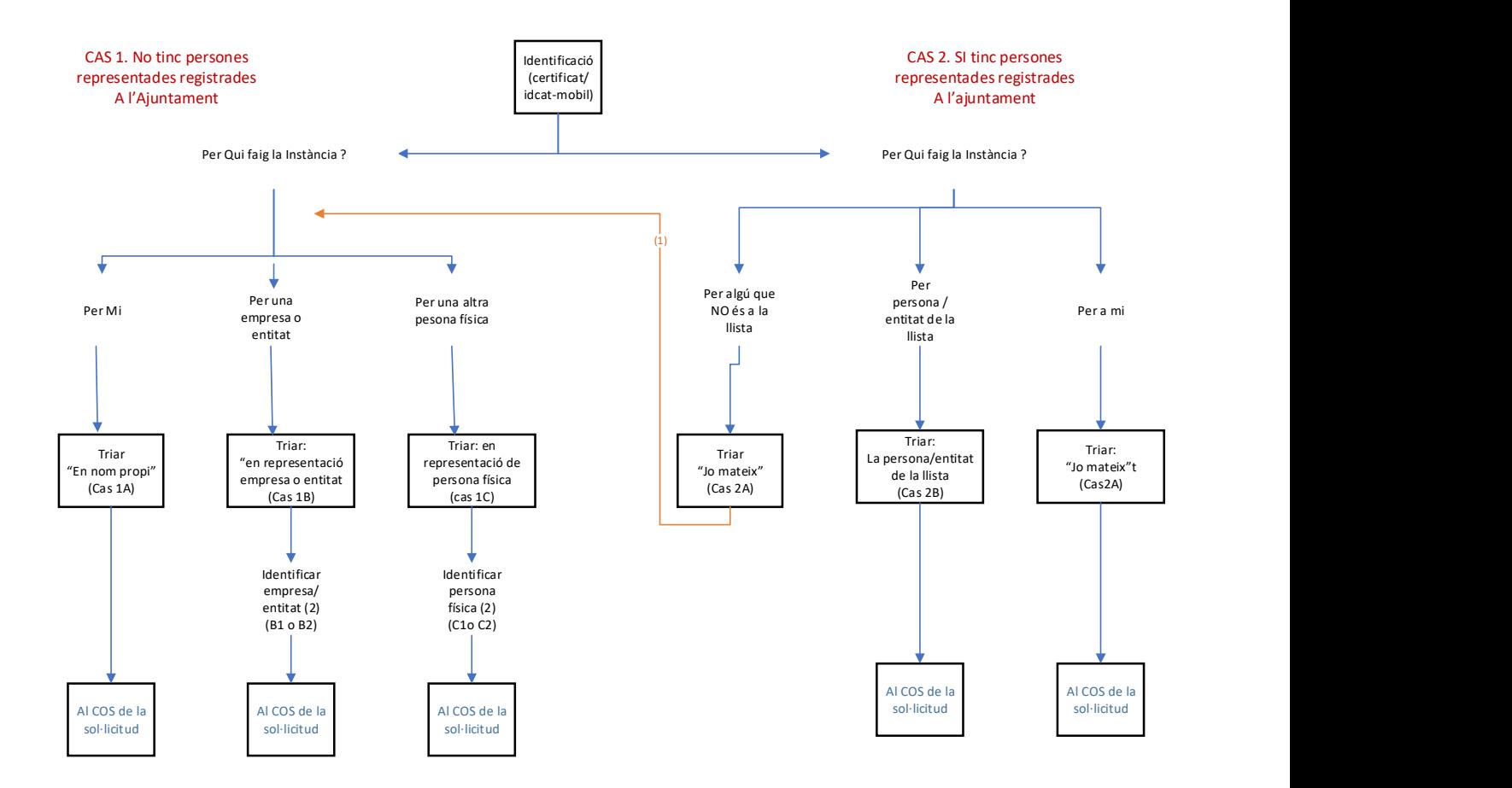

### Notes

(1) En aquest cas es tornarà a preguntar si actueu en nom propi o per alguna empresa o entitat (2) Per identificar a la persona o entitat indiqueu el NIF/CIF, separant el dígit de control. Si la persona /entitat que representeu està a la Base de Dades ses us mostraran les dades, si no està a la dita Base de dades haureu d'omplir tots els camps

## Cas 1.- Qui signa la instància NO té representants registrats a l'Ajuntament

A la pantalla surten les nostres dades. Es poden canviar les dades del domicili si cal

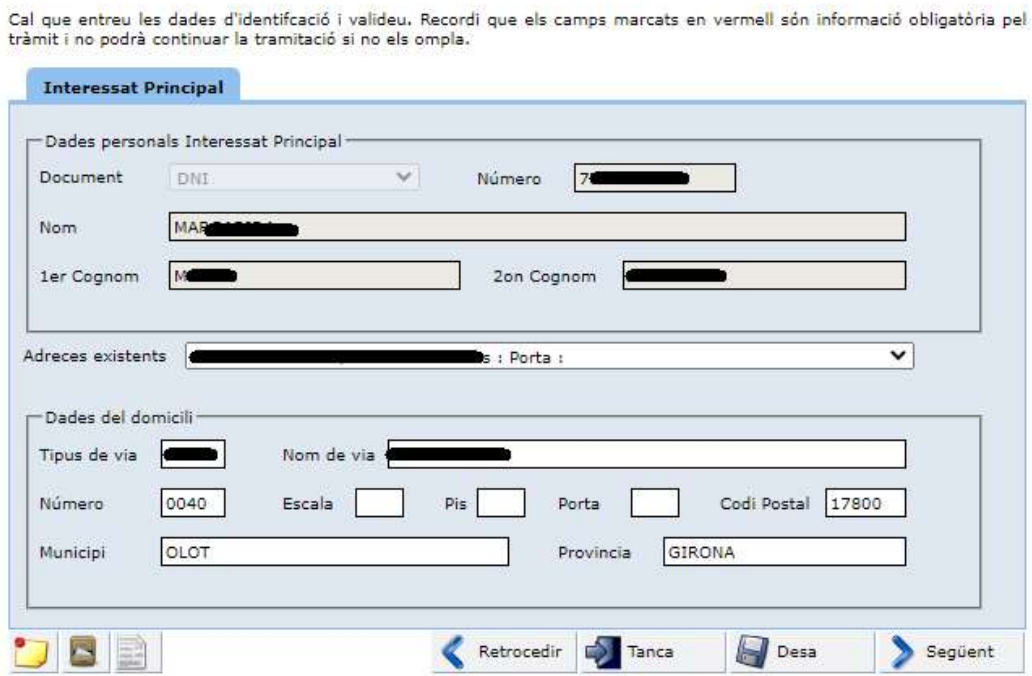

La següent pantalla mostra les nostres dades de contacte, que es poden canviar o afegir

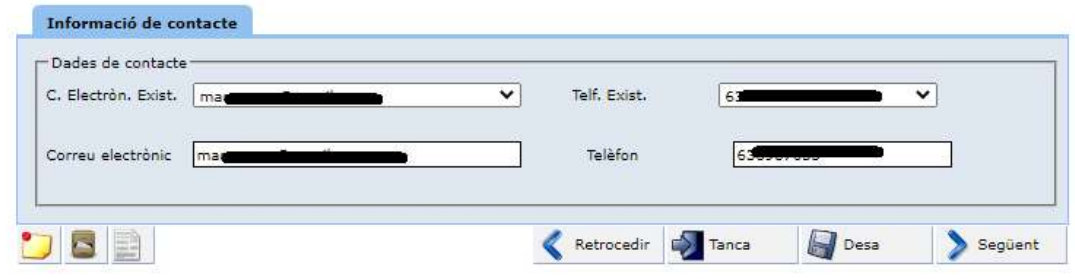

La següent pantalla es, demana si es vol fer la sol·licitud en no meu o a nom d'altre.

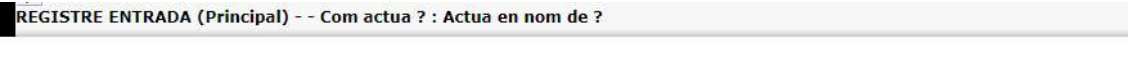

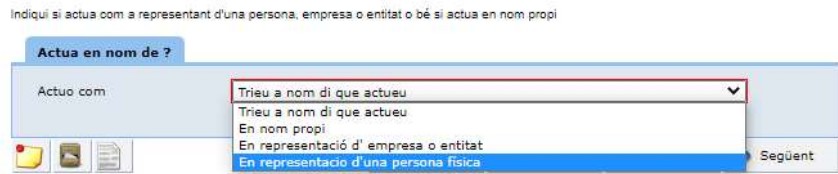

→ Cas 1\_A) Si triem en *nom propi*, la següent pantalla ja ens porta al COS de la sol·licitud especifica

→ Cas 1 B) SI triem l'alternativa "En representació empresa o entitat', sortirà la següent pantalla per posar les dades de qui represento

\* cal posar el CIF : a la primera casella el CIF sense el dígit de control ( lletra + 7 dígits). Posar el dígit del control Nif a la casella corresponent

B1.- La empresa o entitat a la qual represento ja esta a la base de dades de l'Ajuntament.

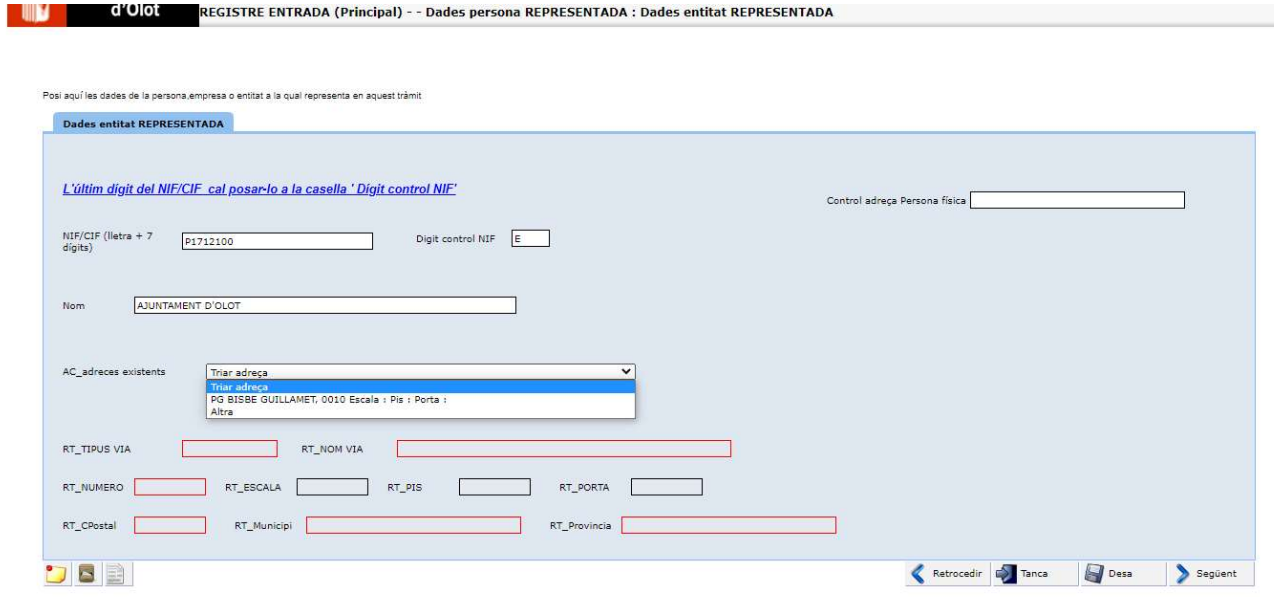

Ens sortirà el nom de l'empresa o entitat representada i les adreces existents a la base de dades, en podem triar una de les existents o bé afegir-ne una de nova, en aquest cas cal triar l'alternativa "Altra" i omplir els camps de l'adreça

\_\_\_\_\_\_\_\_\_\_\_\_\_\_\_\_\_\_\_\_\_\_\_\_\_\_\_\_\_\_\_\_\_\_\_\_\_\_\_\_\_\_\_\_\_\_\_\_\_\_\_\_\_\_\_\_\_\_\_\_\_\_\_\_\_\_\_\_\_\_\_\_\_\_\_\_

B2.- La empresa o entitat No està registrada a la base de dades de l'Ajuntament

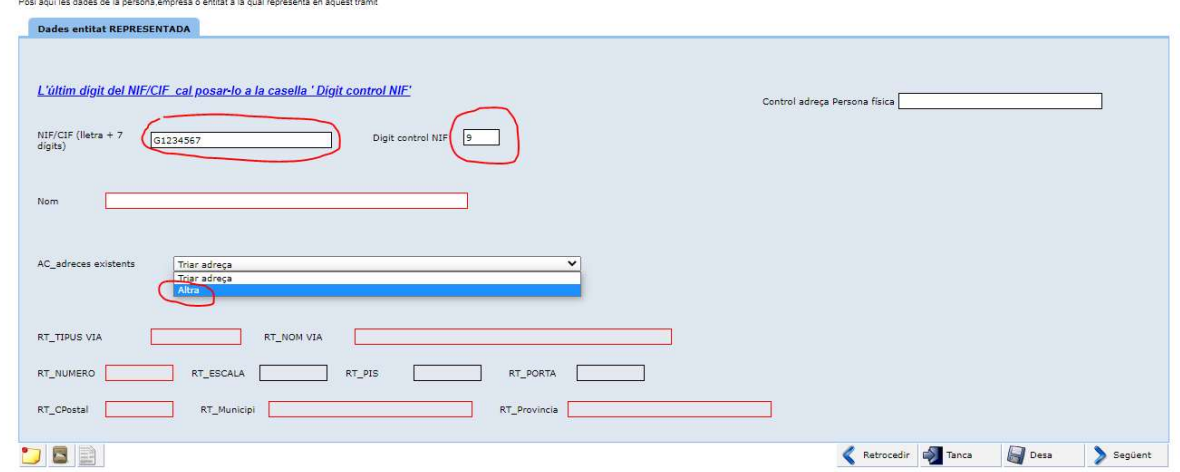

#### Caldrà omplir totes les dades del formulari

A la següent pantalla , el procés la següent pantalla ja ens porta al Cos de la sol·licitud especifica

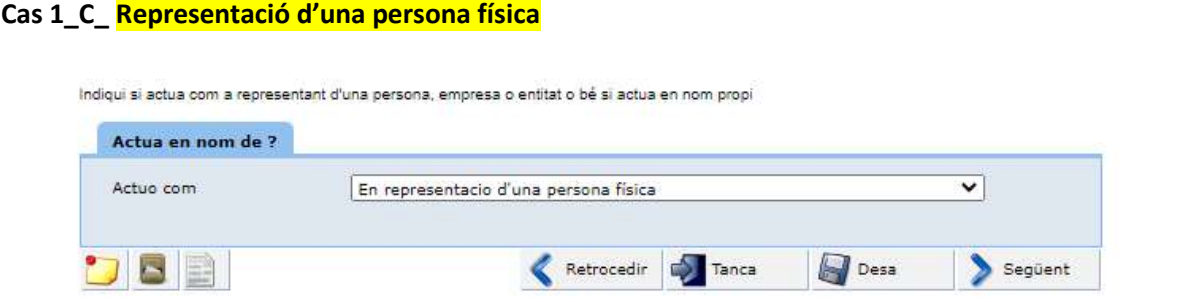

Sortirà la següent pantalla per posar les dades de qui represento

\* cal posar el CIF : a la primera casella el NIF sense el dígit de control (són 8 dígits). Posar el dígit de control Nif a la casella corresponent

C1.- La persona a la qual represento ja esta a la base de dades de l'Ajuntament.

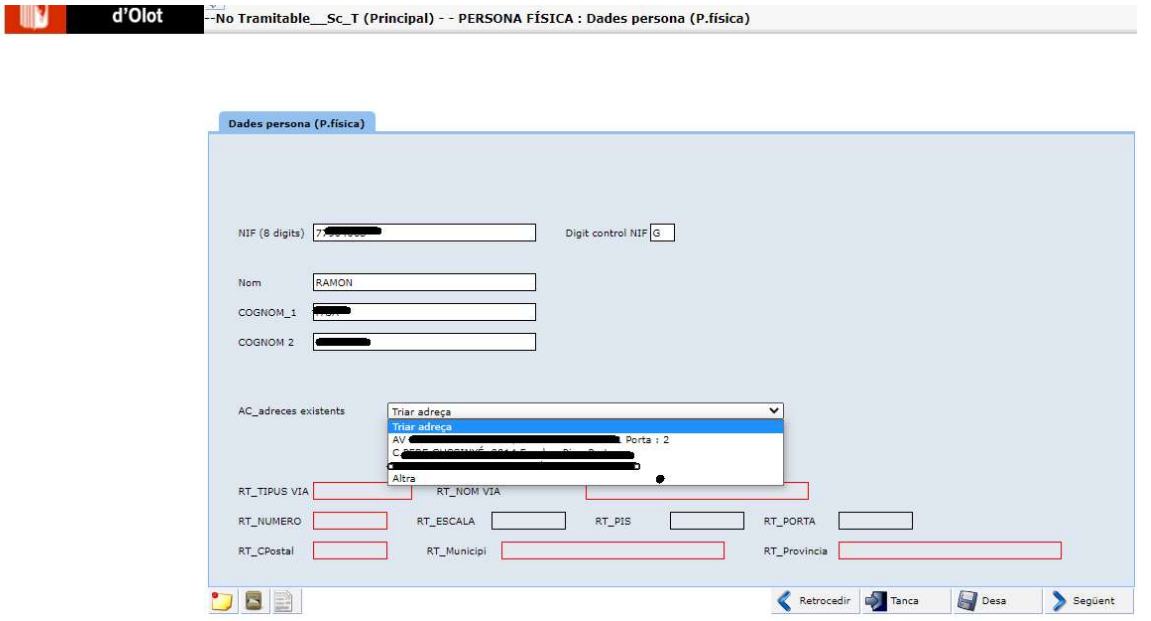

Ens sortirà el nom de l'empresa o entitat representada i les adreces existents a la base de dades, en podem triar una de les existents o bé afegir-ne una de nova, en aquest cas cal triar l'alternativa "Altra" i omplir els camps de l'adreça

## C2.- La persona a la qual represento No està registrada a la base de dades de l'Ajuntament

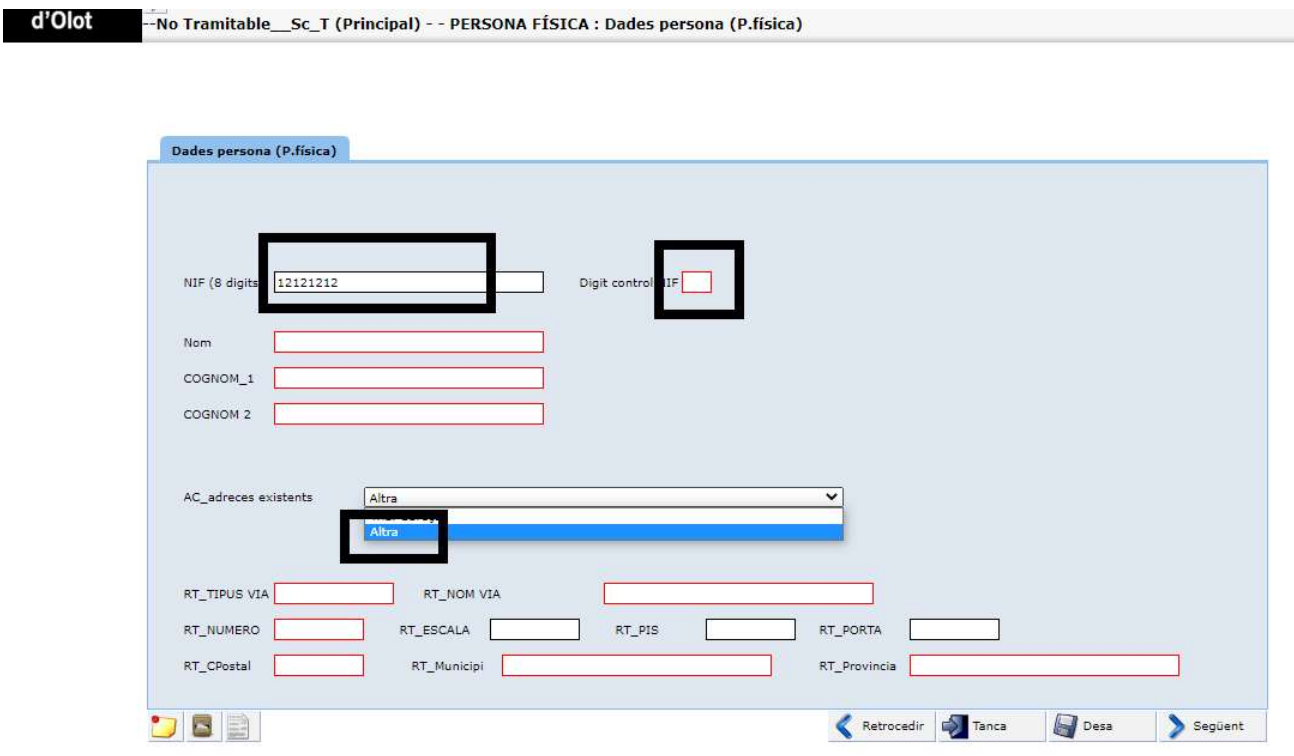

Caldrà omplir totes les dades del formulari

A la següent pantalla , el procés la següent pantalla ja ens porta al Cos de la sol·licitud especifica

## Cas 2. Qui signarà la instància està registrat a l'Ajuntament com a Representant d'algú altre

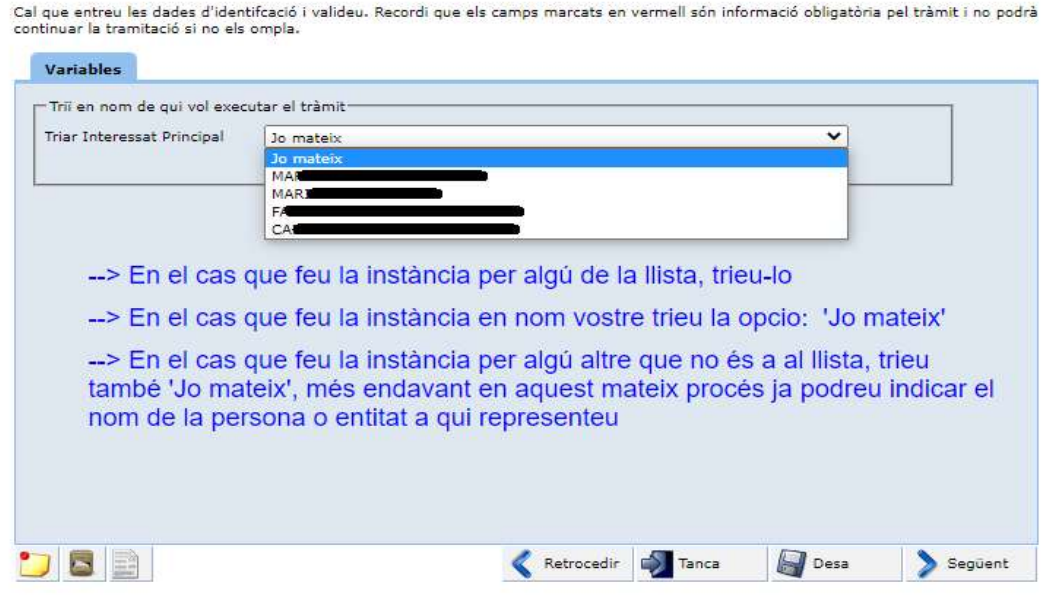

Podem fer la instància en el nostre nom o per algú altre que no està a la llista desplegable de representats registrats. En aquest darrer cas cal que trien " Jo mateix", mes endavant ja us donarà l'opció de posar a qui representeu.

### Cas: 2\_ A. alternativa triada:' Jo mateix'

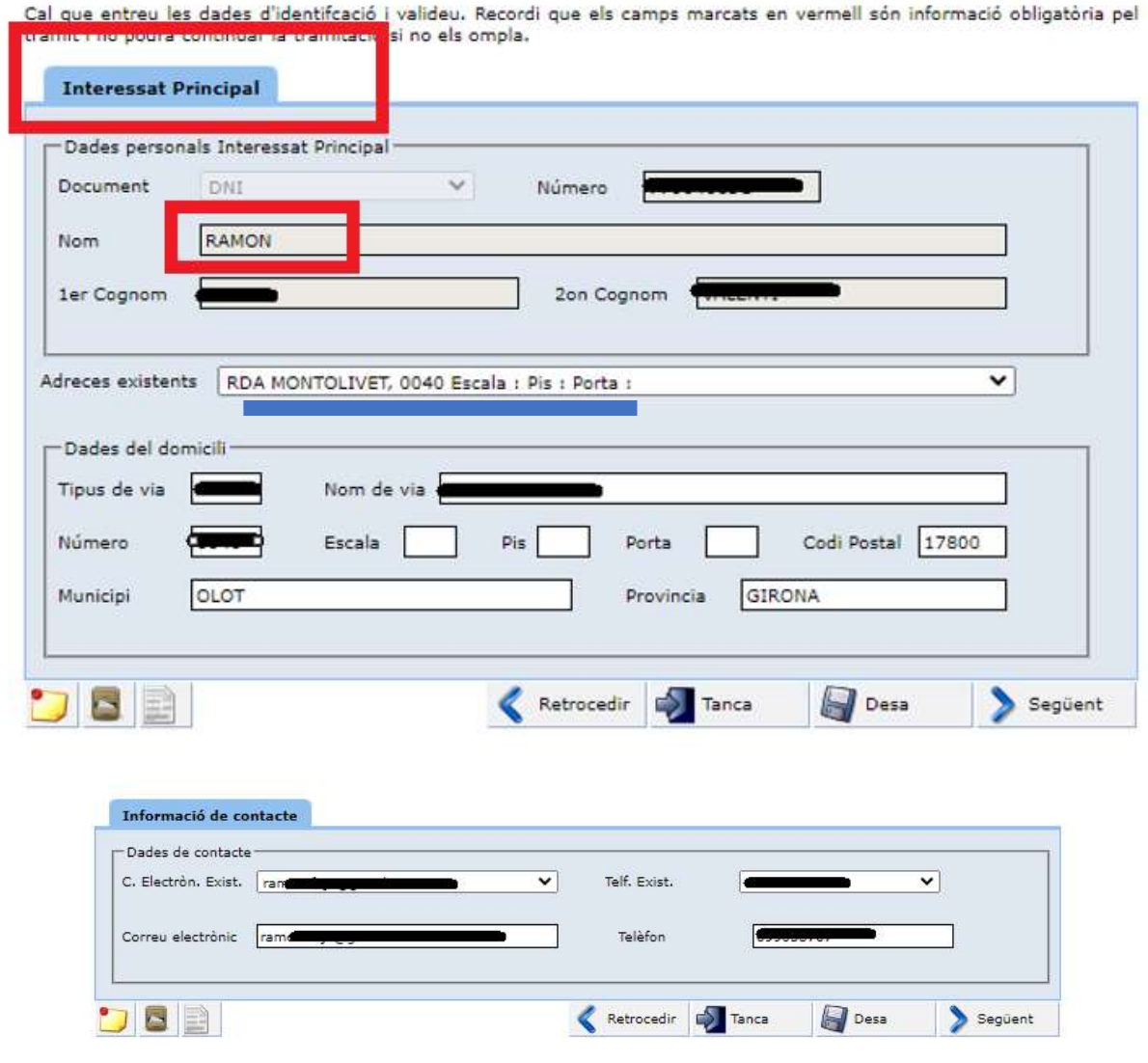

 $\rightarrow$  ens torna a demanar si vulem fer la sol·licitud en nom meu o nom d'altre

L'alternativa 'Jo mateix' serveix tant per indicar que vull fer la sol·licitud per mi mateix com per poder-la fer per a algú altre que no està a la llista desplegable , d'aquí que torni a demanar a la següent pantalla com actuem

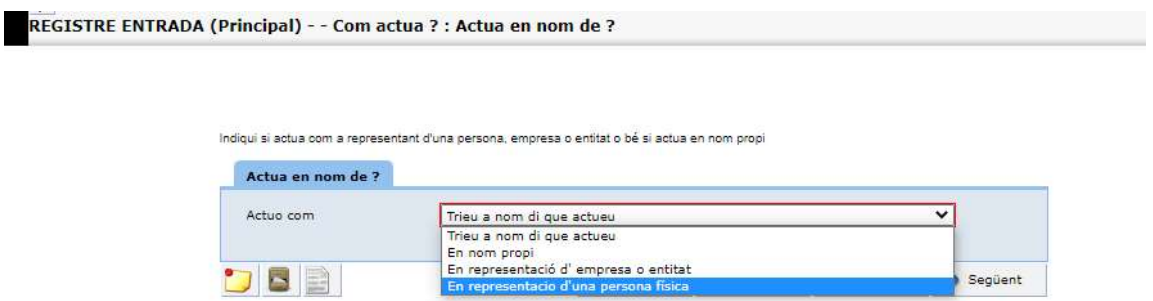

\* Si triem 'en nom propi' la següent pantalla ja ens porta al cos de la sol·licitud especifica

### \* Si triem ' Em representació d'una persona, empresa o entitat

Em sortiran les pantalles per identificar a qui estem representant, són les pantalles descrites en els punts: Cas  $1_B$  i Cas  $1_C$  anteriors.

Omplertes les dades de la persona o ens representat, la següent pantalla ja ens porta al cos de la sol·licitud especifica

## Cas 2 \_B : alternativa triada : algú de la llista del desplegable:

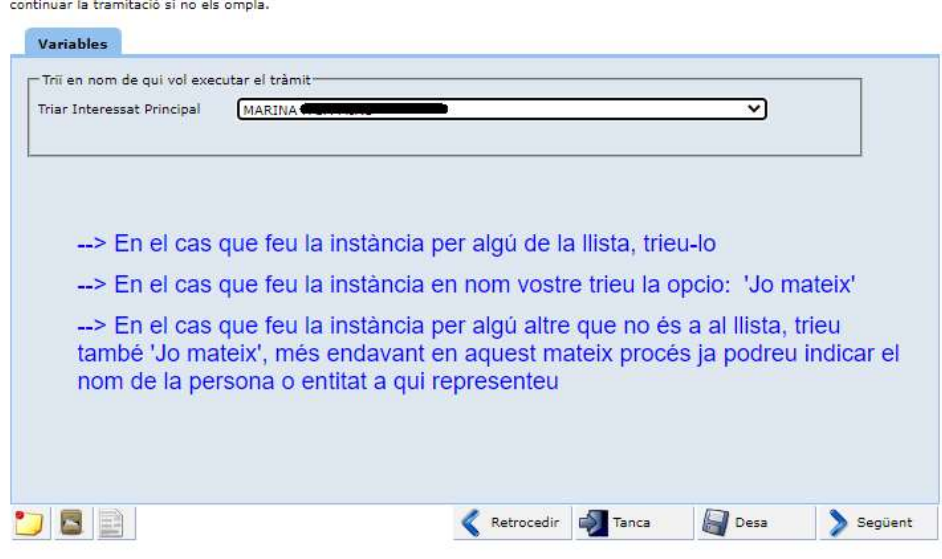

Cal que entreu les dades d'identifcació i valideu. Recordi que els camps marcats en vermell són informació obligatòria pel tràmit i no podrà

L'interessat principal passa a ser la persona triada

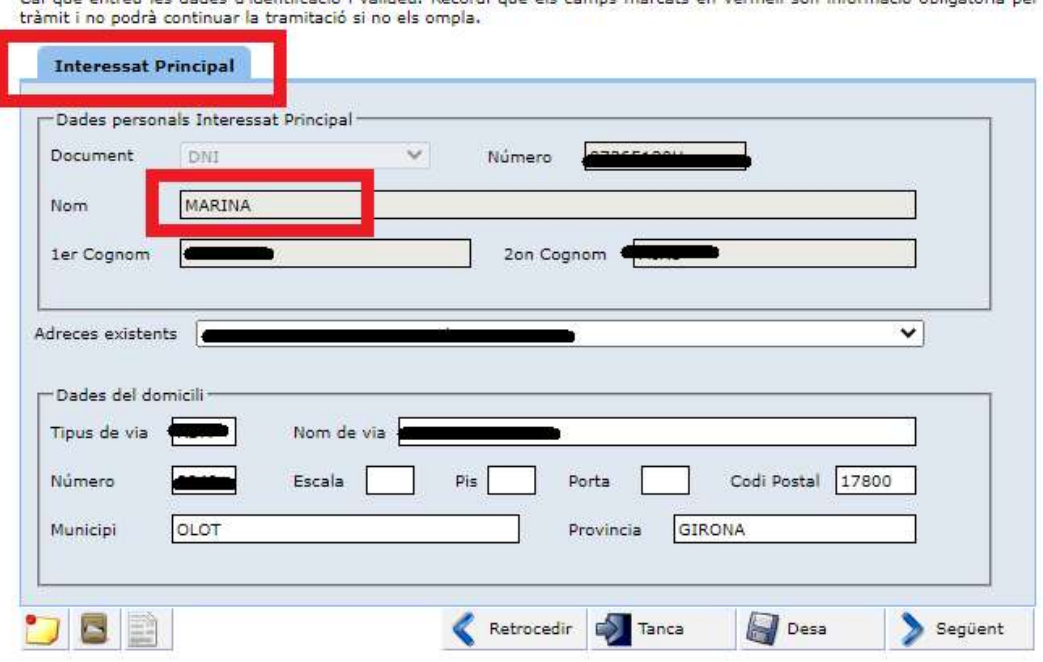

Cal que entreu les dades d'identificació i valideu. Recordi que els camps marcats en vermell són informació obligatòria pel

El signant de la instància passa a ser el representant

Ŧ.

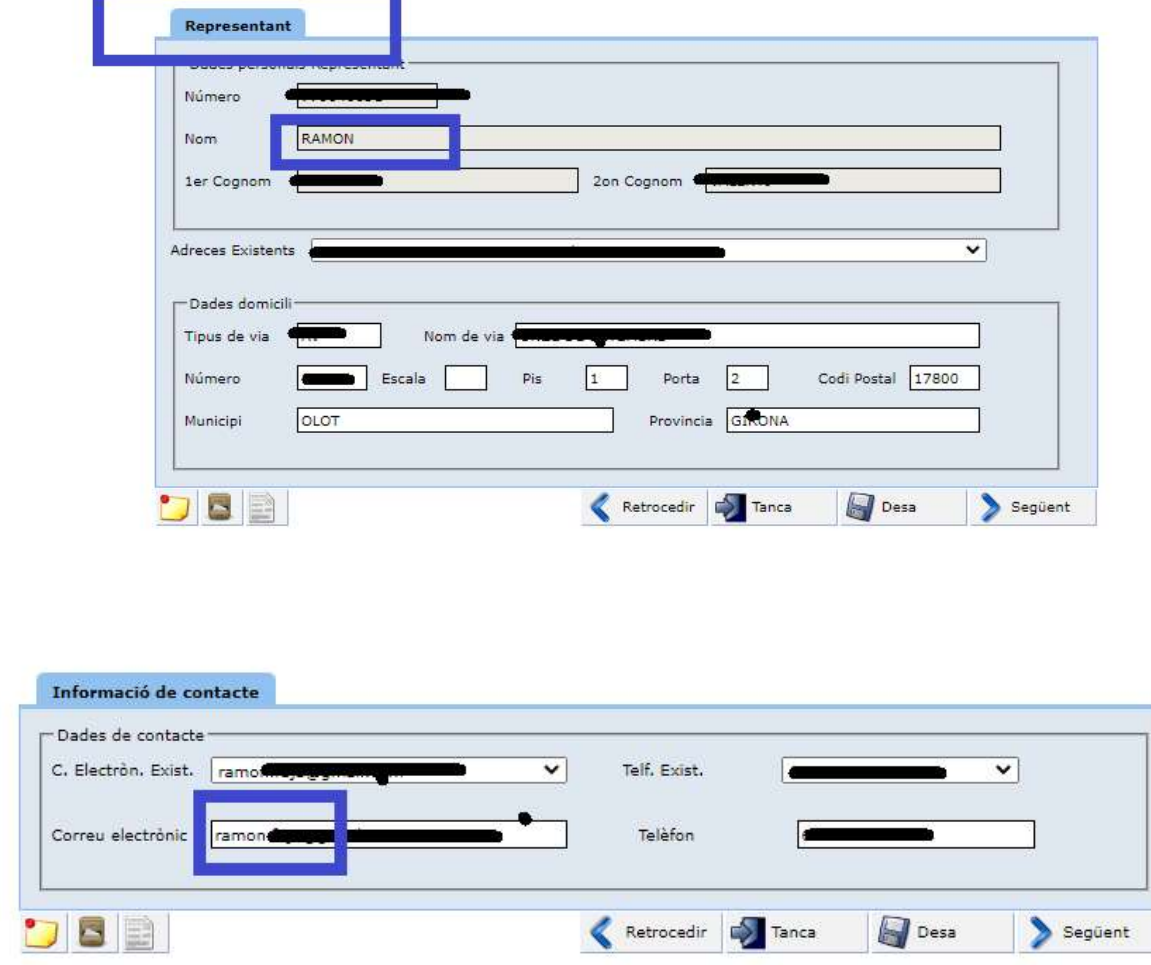

Seguidament la següent pantalla ja ens porta al COS de la sol·licitud especifica

# Cos de la sol·licitud

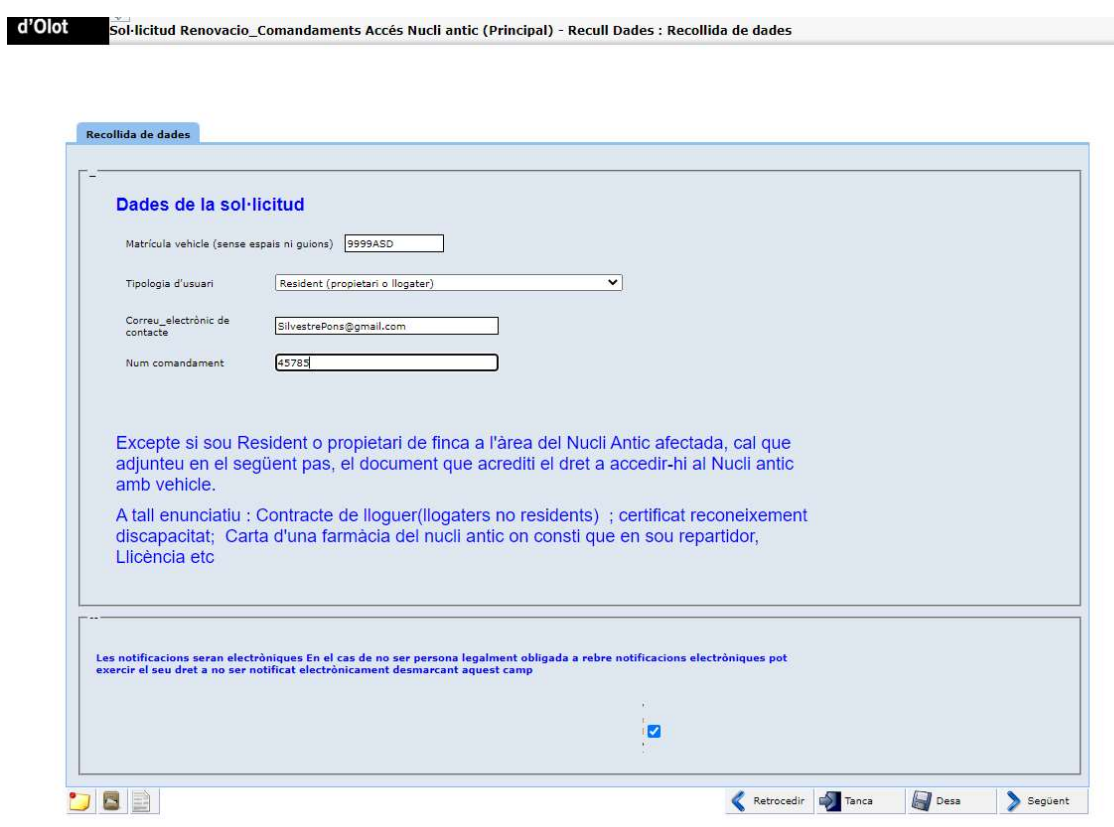

Cal omplir el Núm de matrícula del vehicle per el qual es demana la renovació del comandament. Caldrà fer una sol·licitud per a cada matrícula Cal triar la tipologia d'usuari.

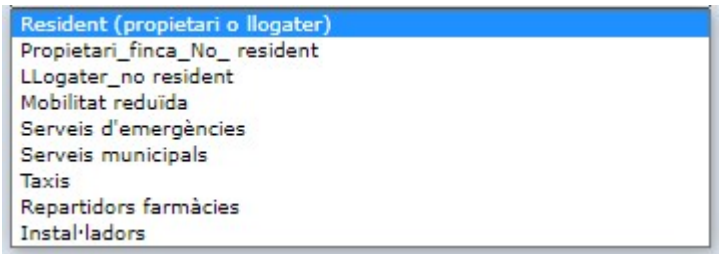

Si coneixeu el número de comandament que teniu poseu-lo

### a) Cas de Tipologia d'usuari : Resident, Propietari, Llogater

Si la vostra tipologia d'usuari és : Resident; Propietari o Llogater la següent pantalla us demanarà que detalleu l'adreça que dona dret a tenir el comandament.

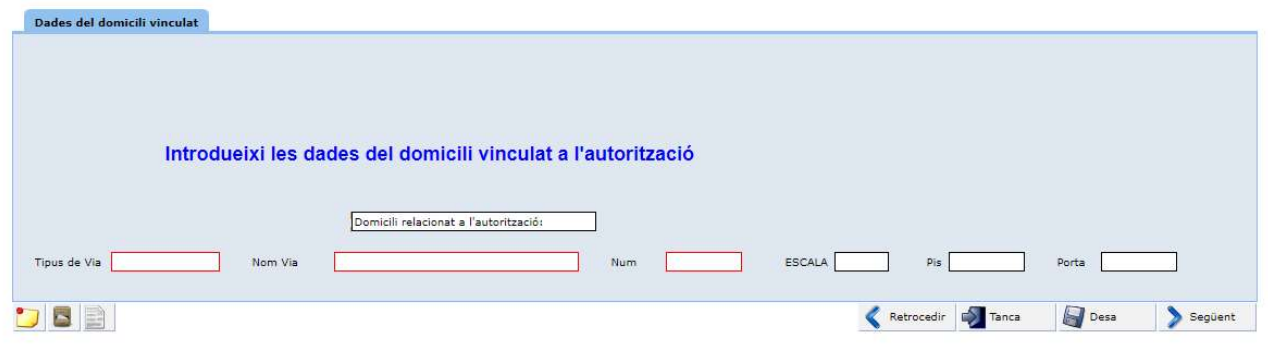

### b) Cas de tipologia diferent de Resident o Propietari

DBE

Si la vostra tipologia d'usuari no és la de 'Resident', 'Propietari 'o 'Llogater', cal que annexeu el document que acredita el dret a obtenir comandament.

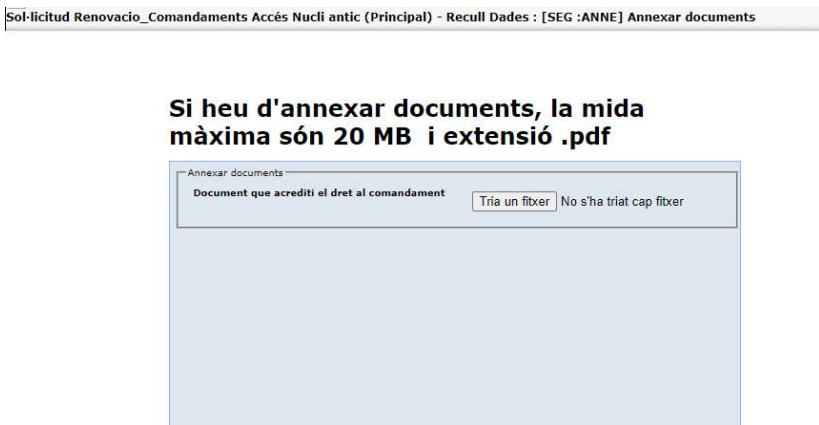

Retrocedir **C** Tanca Següent

Pantalla que us informa que al proper pas se us presentarà l'esborrany de la sol·licitud

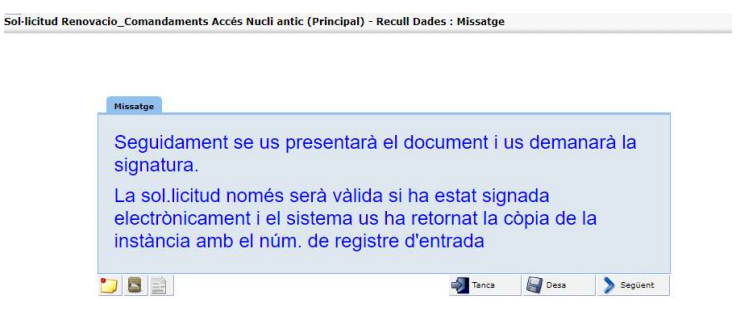

Esborrany de la Sol·licitud:

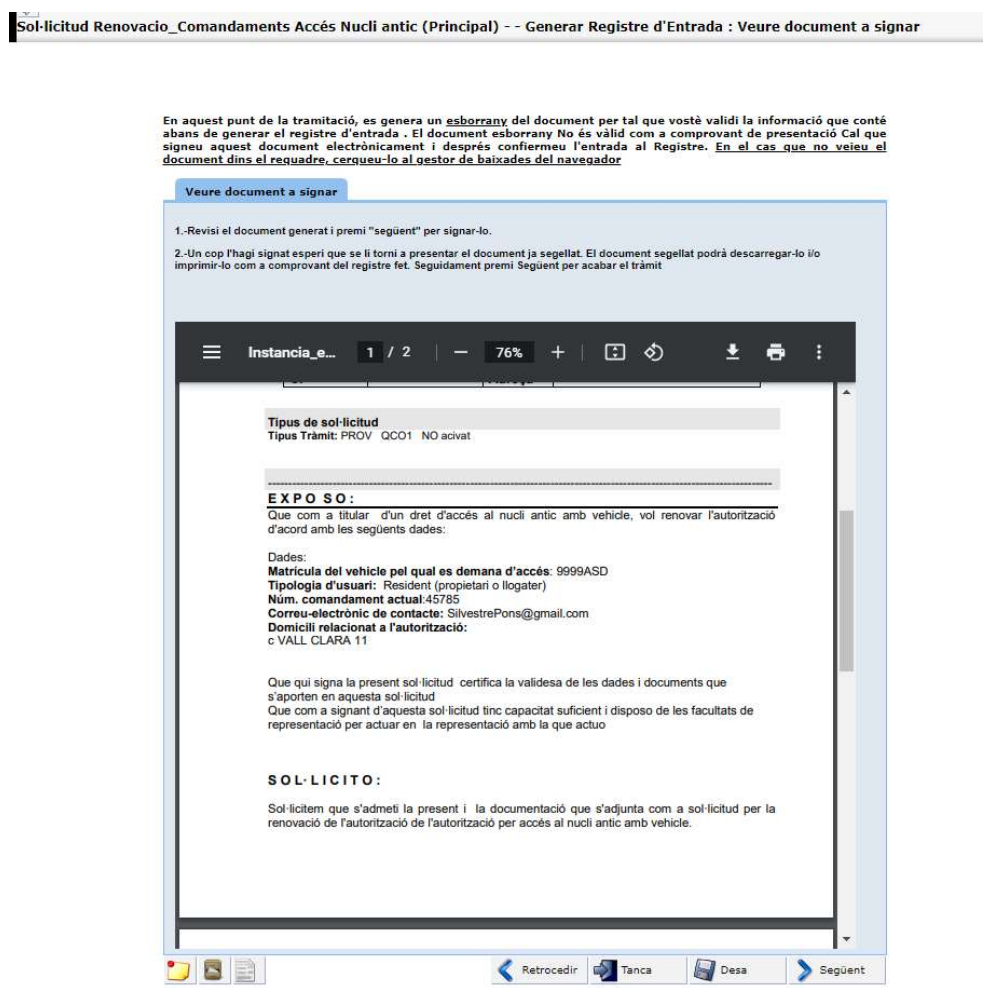

 $\rightarrow$  Si la trobeu correcta, premeu 'Següent' per passar a signar-la

 $\rightarrow$  veieu nota (\*\*) al final del document

Aquí podeu signar la sol·licitud. Podeu utilitzar el certificat digital o bé utilitzar el vostre mòbil, es aquest cas informeu el vostre número de mòbil i us arribarà un SMS amb un codi que haureu de posar a la casella \_fig2

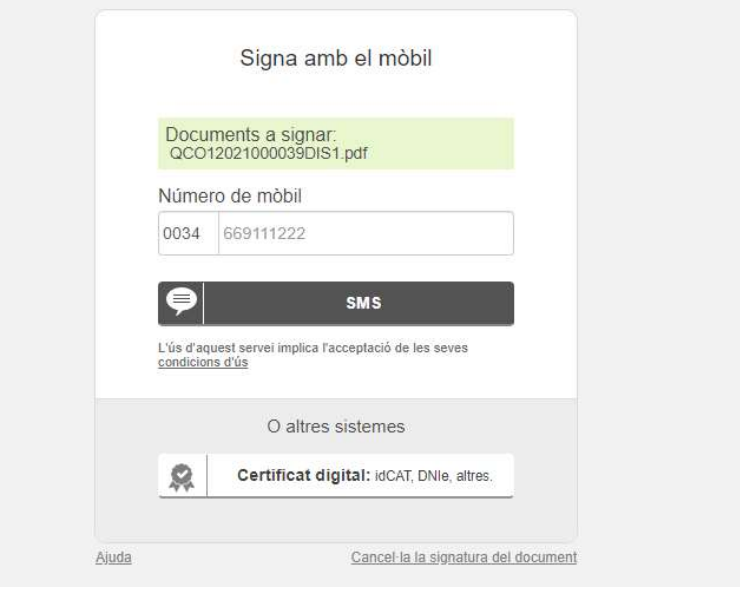

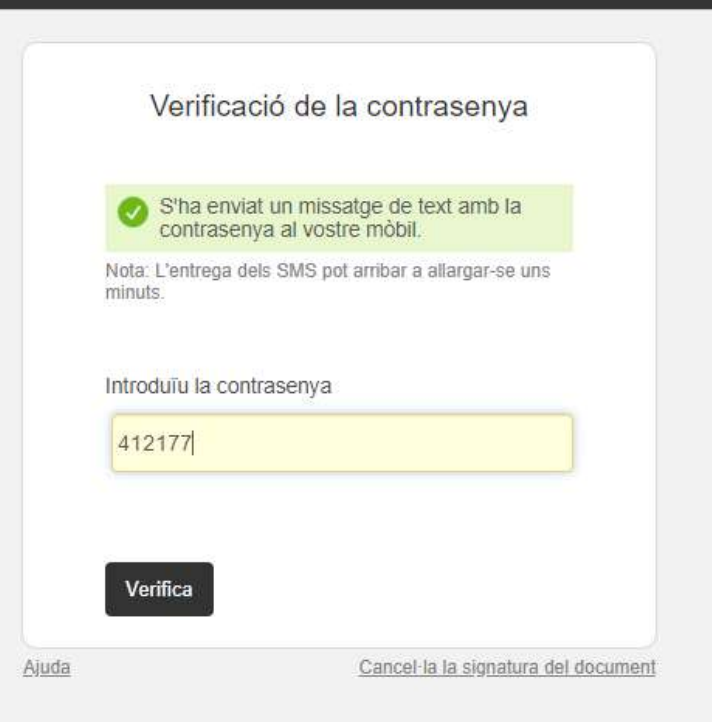

Us informa que heu de fer 'Següent' perquè continuï cap a registrar-se al registre d'entrada. Seguidament premeu 'Acceptar'

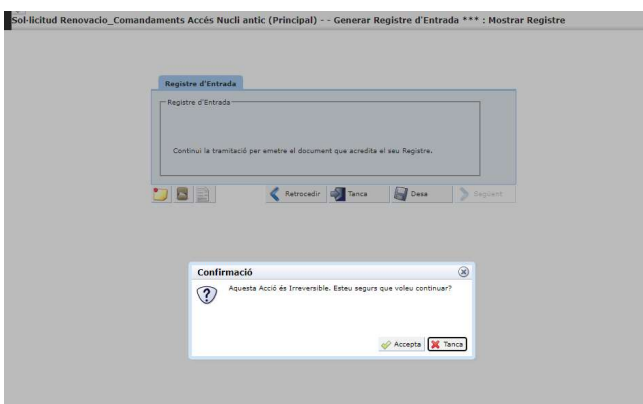

Ara us sortirà la sol·licitud ja signada que us podeu descarregar i guardar

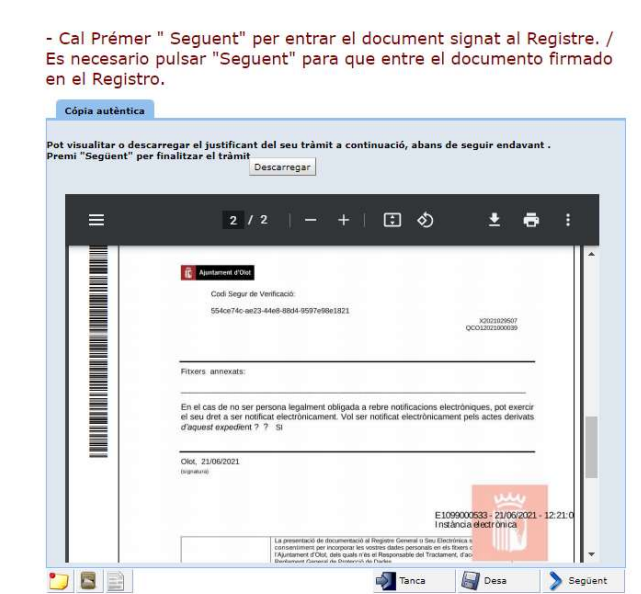

Sol·licitud Renovacio\_Comandaments Accés Nucli antic (Principal) - - Generar Instància amb segell d'orga\*\*\*: [GFD:1] Cópia autèntica

 $-\rightarrow$  veieu nota (\*\*) al final del document

→ Premeu 'Següent'

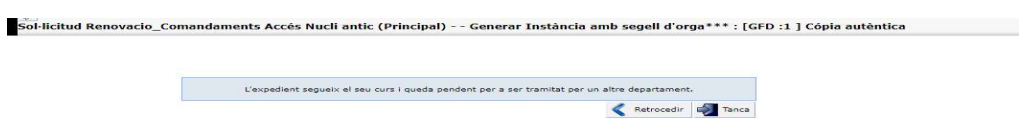

 $\rightarrow$  El tràmit s'ha acabat, ja podeu tancar el Navegador

Nota (\*\*)

(\*\*)Depenent del navegador que utilitzeu pot ser que el document no us aparegui dins el quadre com a la imatge anterior, sinó que el quadre estigui buit. Llavors el document segurament us haurà baixat al vostre ordinador

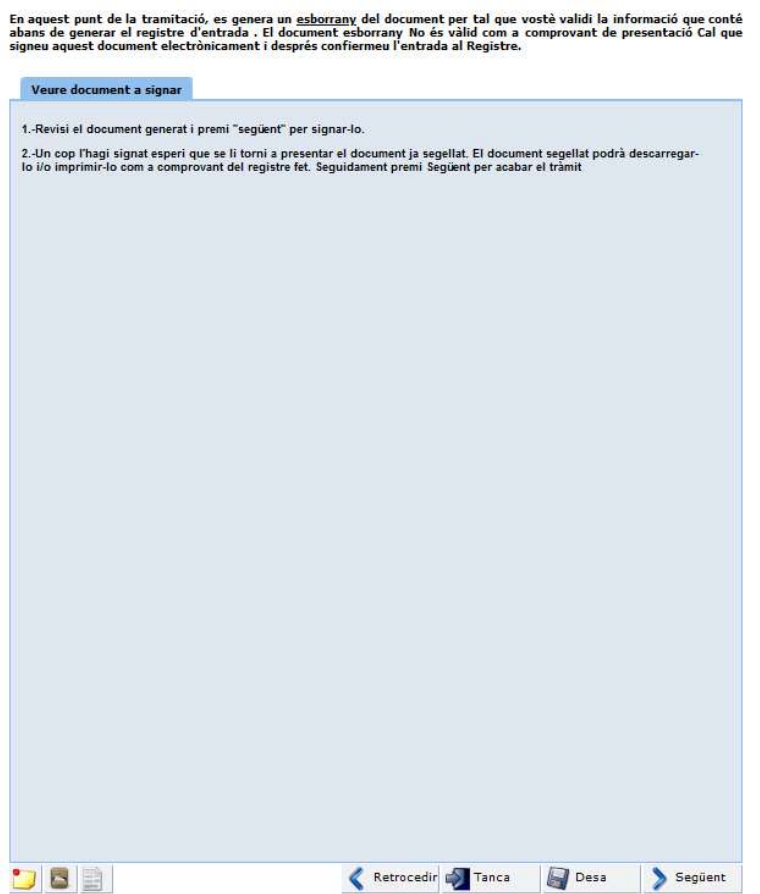

Per exemple en el cas el Mozilla Firefox i depenent de la configuració que tingueu pot ser que el document l'hagueu d'anar a buscar a la part dreta de dalt del navegador on és mostren les baixades

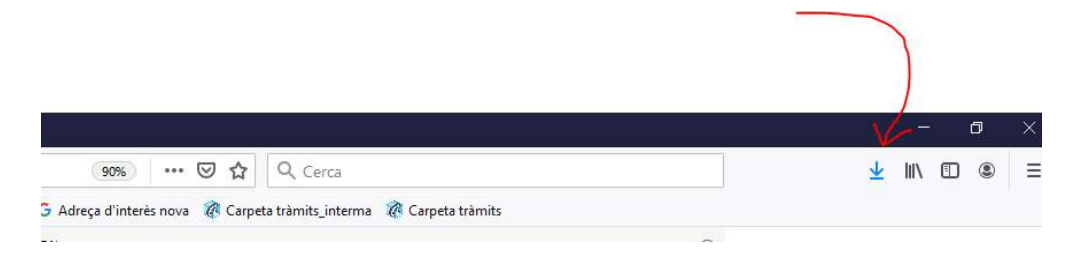

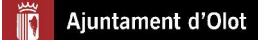